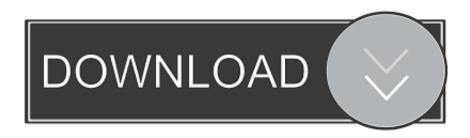

Export Outlook For Mac 2016

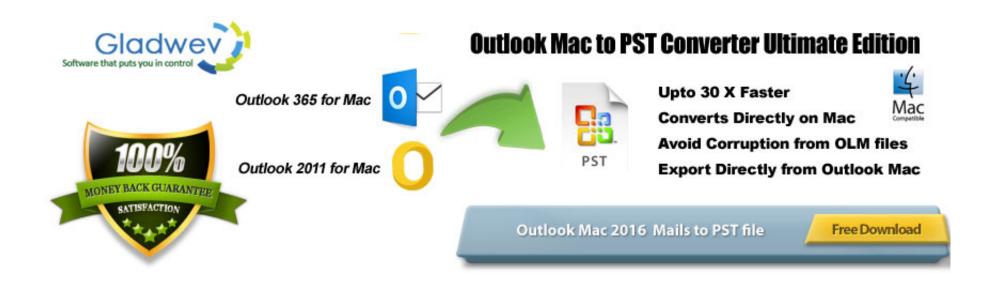

Export Outlook For Mac 2016

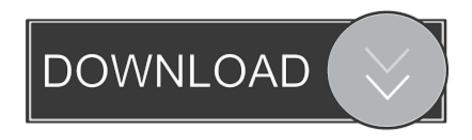

Here's how: • On the Tools tab, choose Export • On the Tools tab, click Export.. I then mounted the drive of the old Mac onto the new Mac via the cable and copied it over manually.

Below are the methods users can use to get the desired results Method #1: Manual Method to Export Mac Outlook 2016 to PST.. It is capable of getting every element from the database, including images, attachments, folders and their hierarchy, Unicode text, metadata, and headers.. Get 'Mail Extractor Pro' today to export Apple Mail to Outlook 2016 for Mac or Outlook 2016 for Windows.. It's about migrating all the data that a user has accumulated over the years This post about one particular job revolving around Apple Mail and Outlook 2016 and how we can migrate data the first to the latter.. It is from USL Software and has many features that will make the job much simpler and quicker.

## export outlook

export outlook, export outlook contacts, export outlook contacts to excel, export outlook calendar, export outlook calendar to excel, export outlook contacts to gmail, export outlook rules, export outlook emails, export outlook emails to excel

Losing these items is the biggest concern and that is now being completely removed by "Mail Extractor Pro".. Office/Outlook/Outlook 15 Profiles/Main Profile this folder needs to be copied from Mac to Mac when migrating data.. Oct 7, 2018 - I'm trying to figure out how to backup my Outlook 2016 data under Mac OS 10.. So some of these options are not available to you when exporting Apple Mail to Outlook 2016.

## export outlook calendar

Set up outlook email on mac Method: Archive and Import The first step in this method is to export the data from Outlook 2016 on the Mac in question.

## export outlook calendar to excel

The difference it brings to the table from other similar applications is 100% data precision.. One software tool that we often recommend for this job is "Mail Extractor Pro".. And it's worth mentioning that USL Software has an excellent support available 24 x 7 for all your queries or unseen problems.. Firstly, it can convert emails from many sources (clients' databases and data files) into Outlook 2016 files called PST.. • Check the items you want to export • In the Save As box, under Favorites, choose the Downloads folder, and click Save.. It's a folder with the name "Mail" inside your users' library folder And then it extracts all the contents (thus the name) and implement all the returned data into new PST files.. • Save the archive file as an olm Once your data has been exported, you'll get a notification and you'll choose Finish.. Migration assistant choked on this folder twice, leaving me unable to move it via a thunderbolt to thunderbolt connection.. Due to that reason, we are not going to mention methods that only work in specific situations or not at all.. This method worked and worked well For the sake of completeness, I will do a quick writeup of the other methods of migration that were recommended by Microsoft directly in the event that this method fails for whatever reason for my readers. e10c415e6f